# **Manual de**

# *Inscripción y Reinscripción*

## Licenciatura

UPAEP

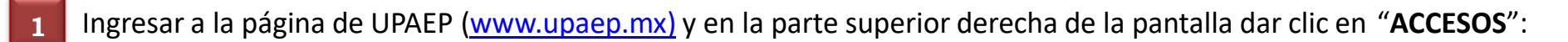

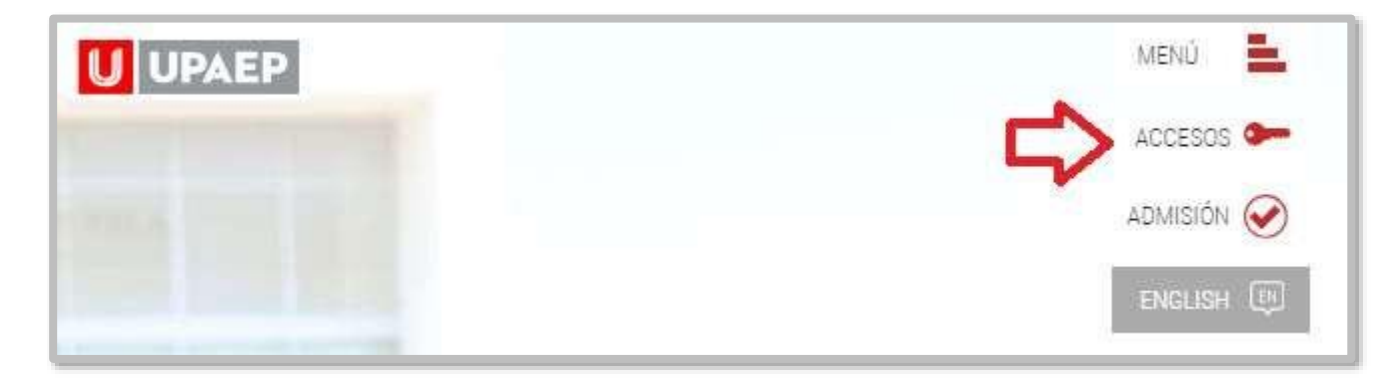

Posteriormente dar clic en "**Estudiantes**".

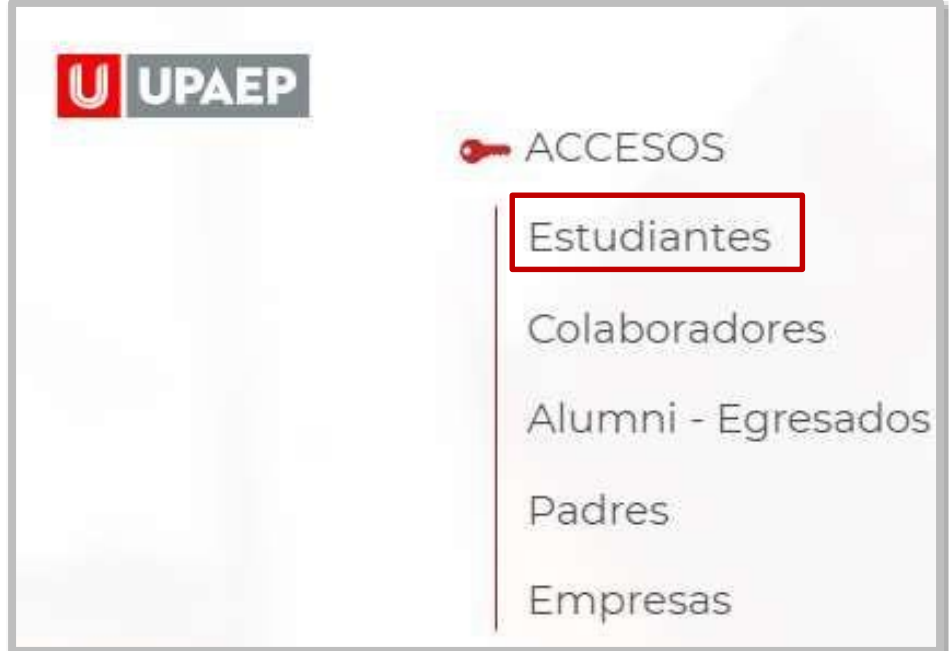

**3**

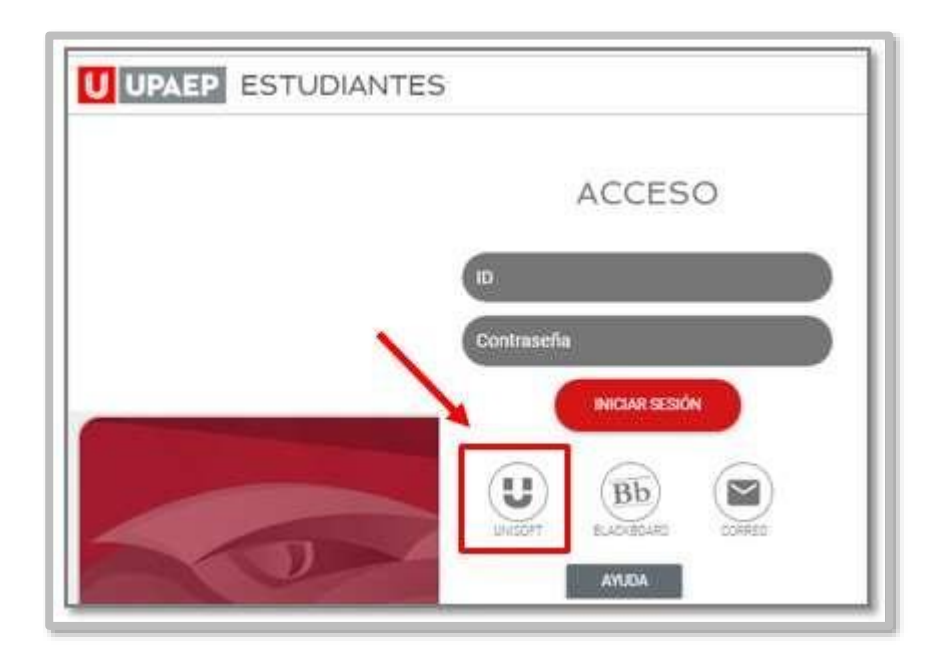

Puedes ingresar directamente desde el siguiente link: http://inscripciones.upaep.mx

Para ingresar a UNISOFT debes introducir tu **ID y contraseña** en mayúsculas.

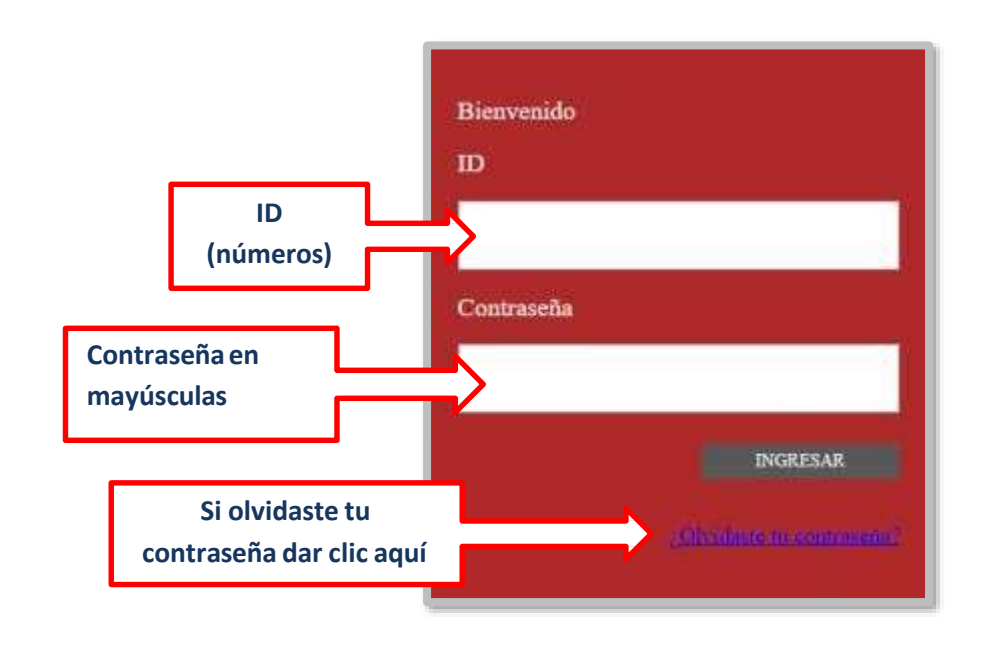

Si requieres asesoría comunícate al **CENTRO DE ATENCIÓN A USUARIOS UPAEP (CAU): Tel.** 222309-94-11 **E-mail.** [cau@upaep.mx](mailto:cau@upaep.mx)

Dar un clic en la aplicación "**Inscripción Licenciatura"** ubicada en la siguiente ruta: **Control Escolar / Inscripción Licenciatura**

**4**

**5**

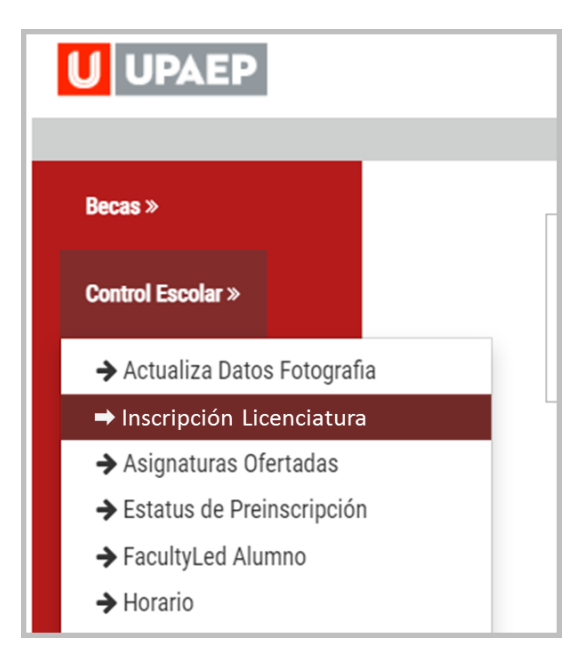

Si no tienes algún bloqueo (tesorería, documentación, adeudo biblioteca…) te aparecerá la siguiente pantalla, en donde encontrarás del **lado izquierdo** las asignaturas que **puedes cursar** de acuerdo a tu plan de estudios. Al dar doble clic sobre alguna de ellas, te mostrará del **lado derecho los grupos disponibles para dicha asignatura.**

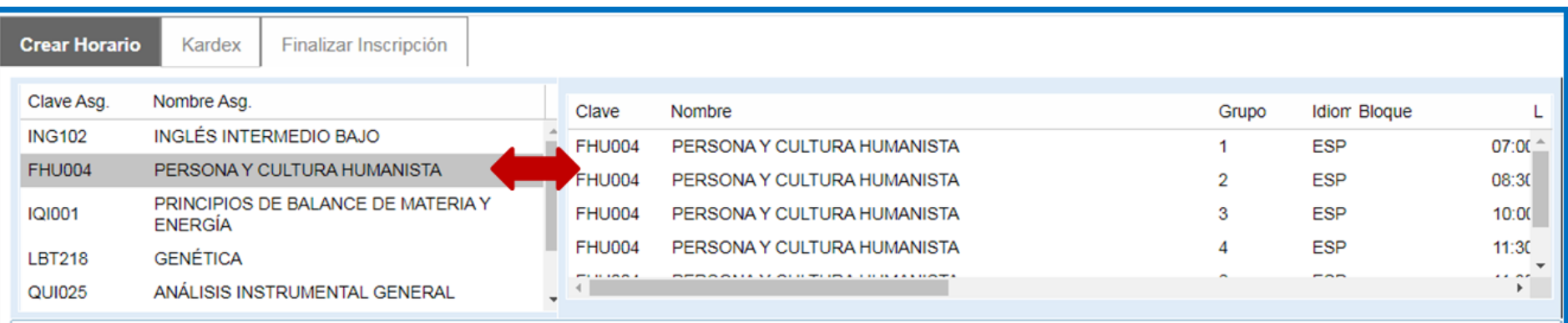

#### Para visualizar **el horario y al catedrático** de la asignatura que seleccionaste anteriormente, arrastrar hacia la derecha la barra de desplazamiento horizontal. **6**

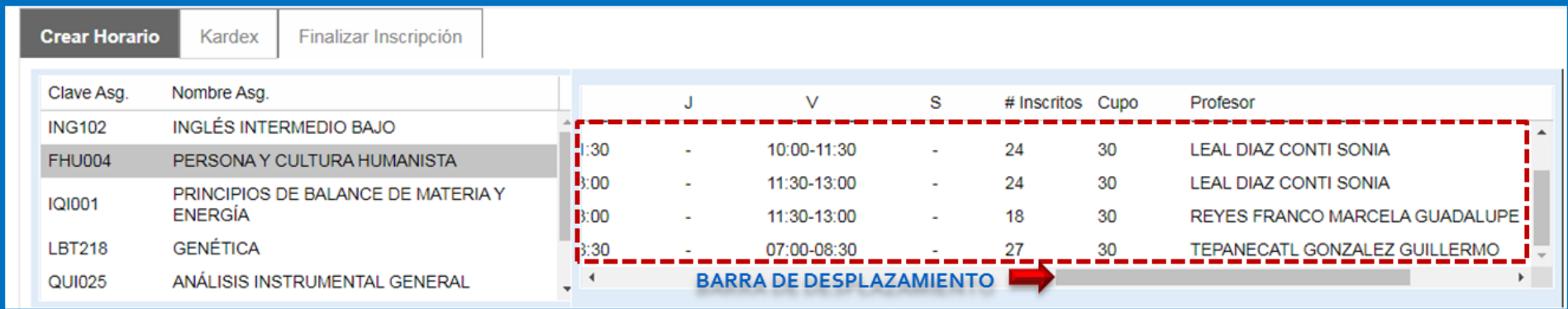

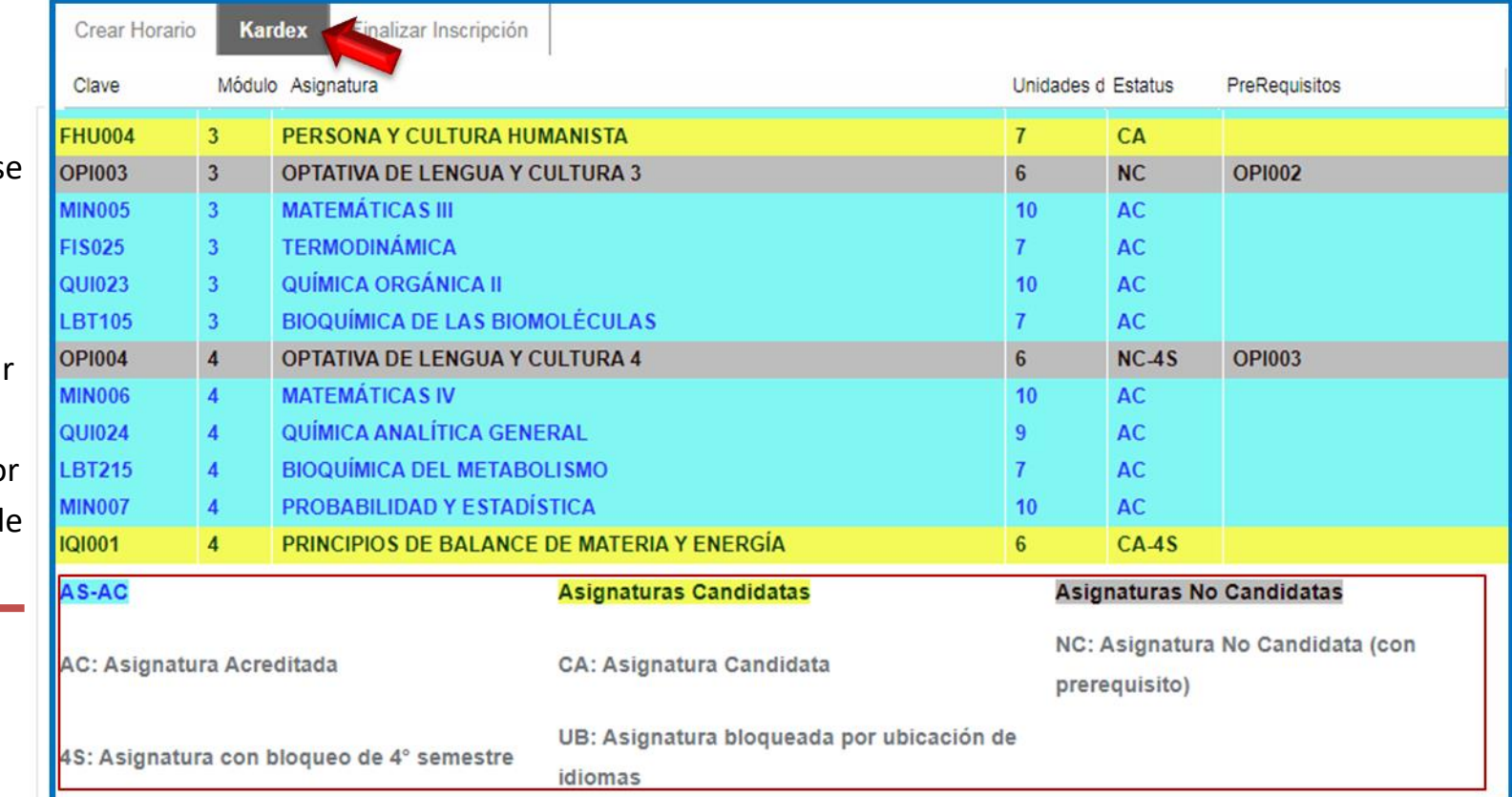

Si alguna asignatura no se muestra como opción para que la selecciones, ingresa al apartado "kárdex", podrás verificar el **estatus de cada**  asignaturas y la razón po la que no puedes darla de alta en tu horario.

### Ya que hayas seleccionado la asignatura que cursarás en el periodo, dar doble clic y se agregará al **HORARIO.**

**7**

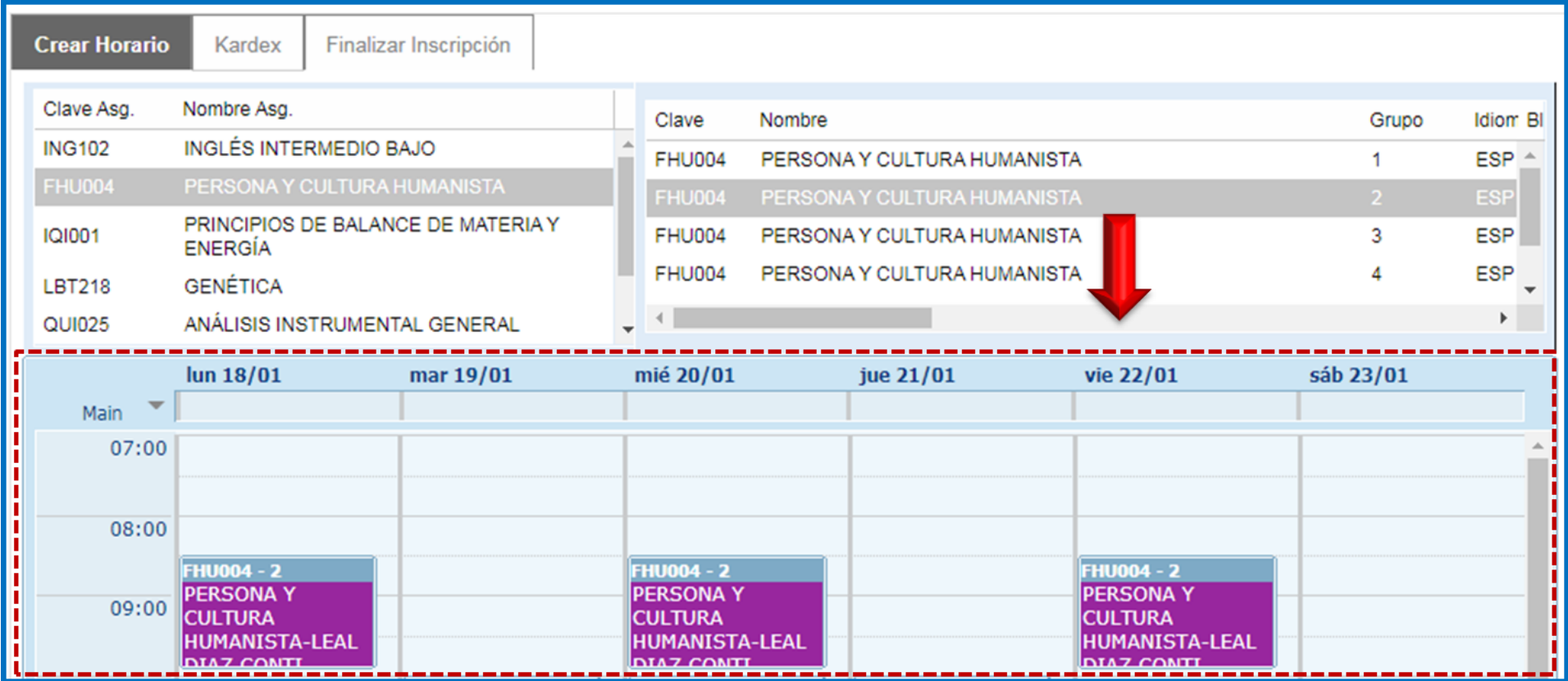

Para dar de alta más asignaturas **hay que repetir el procedimiento**, todas las asignaturas que deseas cursar deberán colocarse en el horario de la parte inferior, **si quieres retirar una asignatura hay que dar doble clic sobre ella.**

Una vez que todas las asignaturas que cursarás en el periodo se encuentren en tu horario, en la parte superior dar clic en **FINALIZAR INSCRIPCIÓN, posteriormente** encontrarás la sección **forma de pago** y deberás elegir: **4 PAGOS** ó **1 PAGO 8**

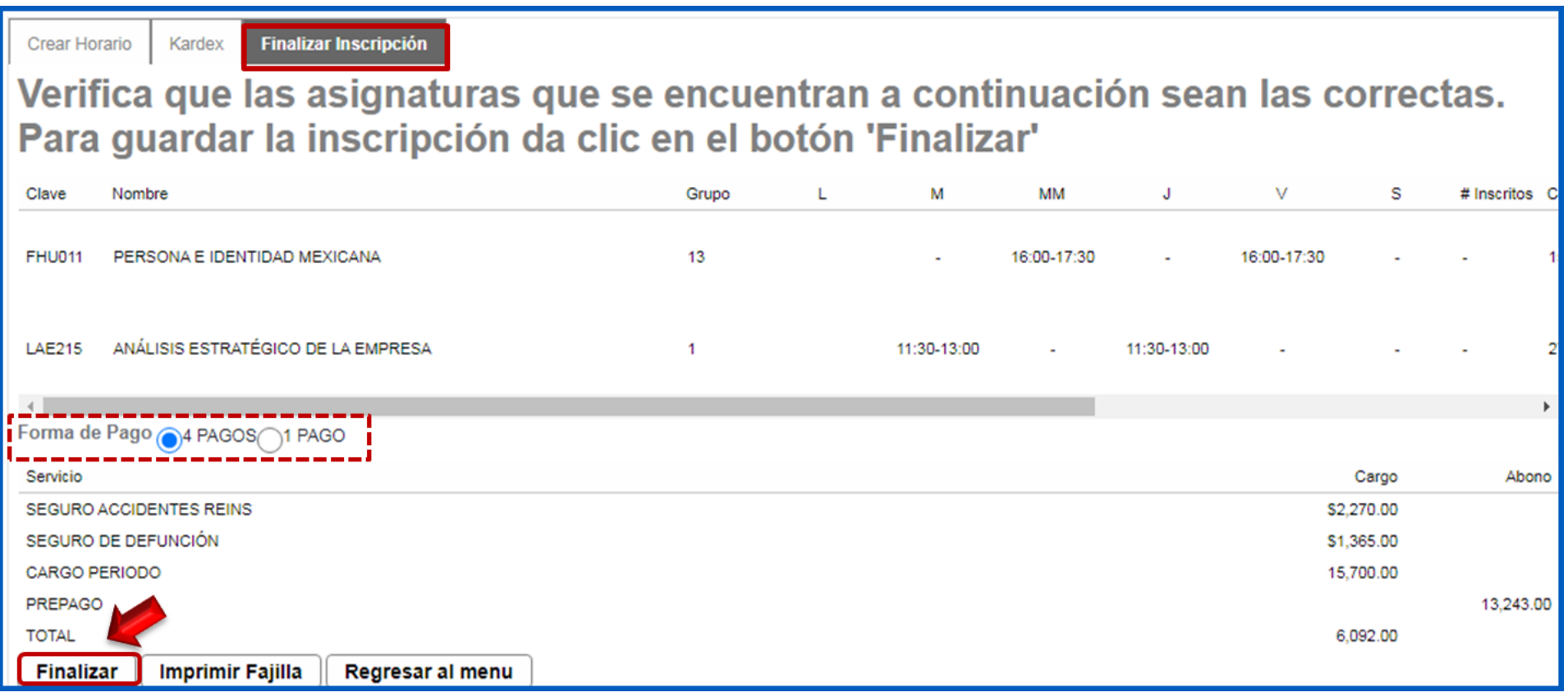

Dar clic en **"finalizar"** para generar la fajilla de inscripción

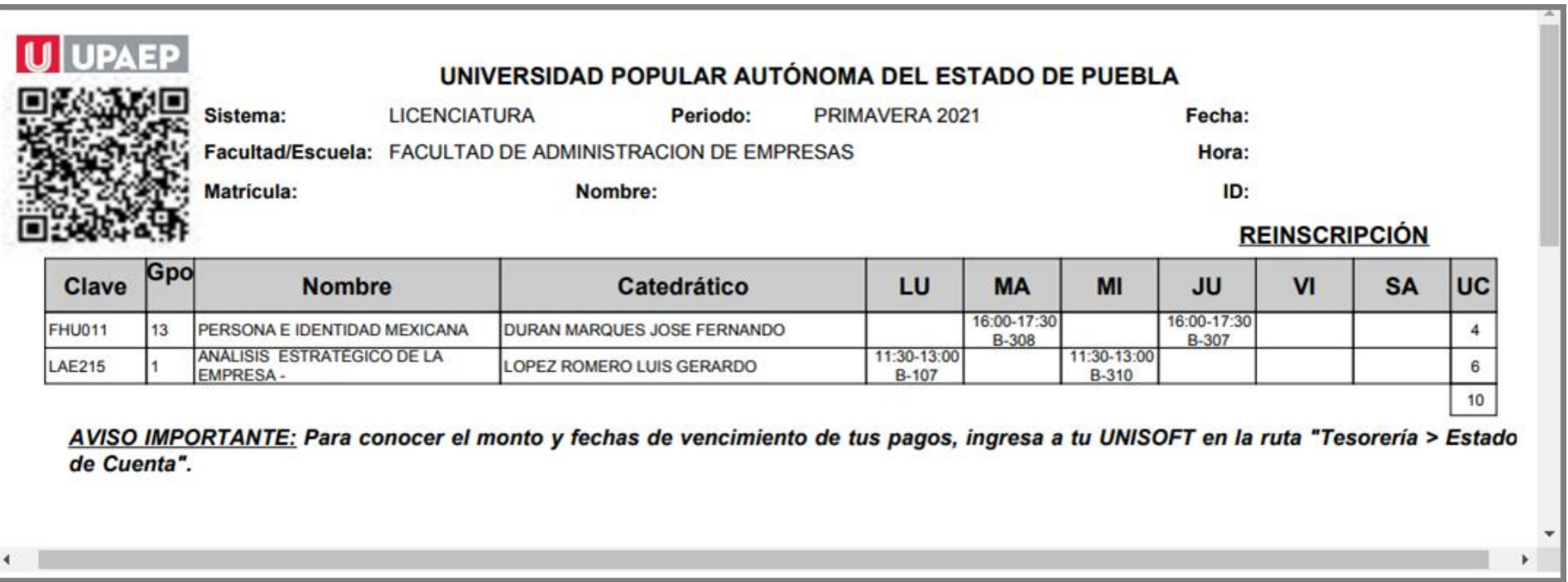

Conserva tu **fajilla** para cualquier duda o aclaración.

 Para conocer **el monto y las fechas de vencimiento de tus mensualidades,** debes imprimir tu estado de cuenta, ingresando a UNISOFT en la opción: **Tesorería> Estado de Cuenta.**